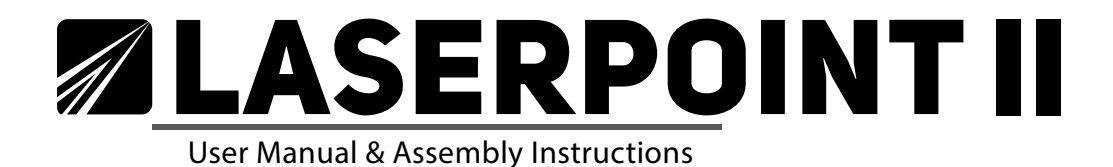

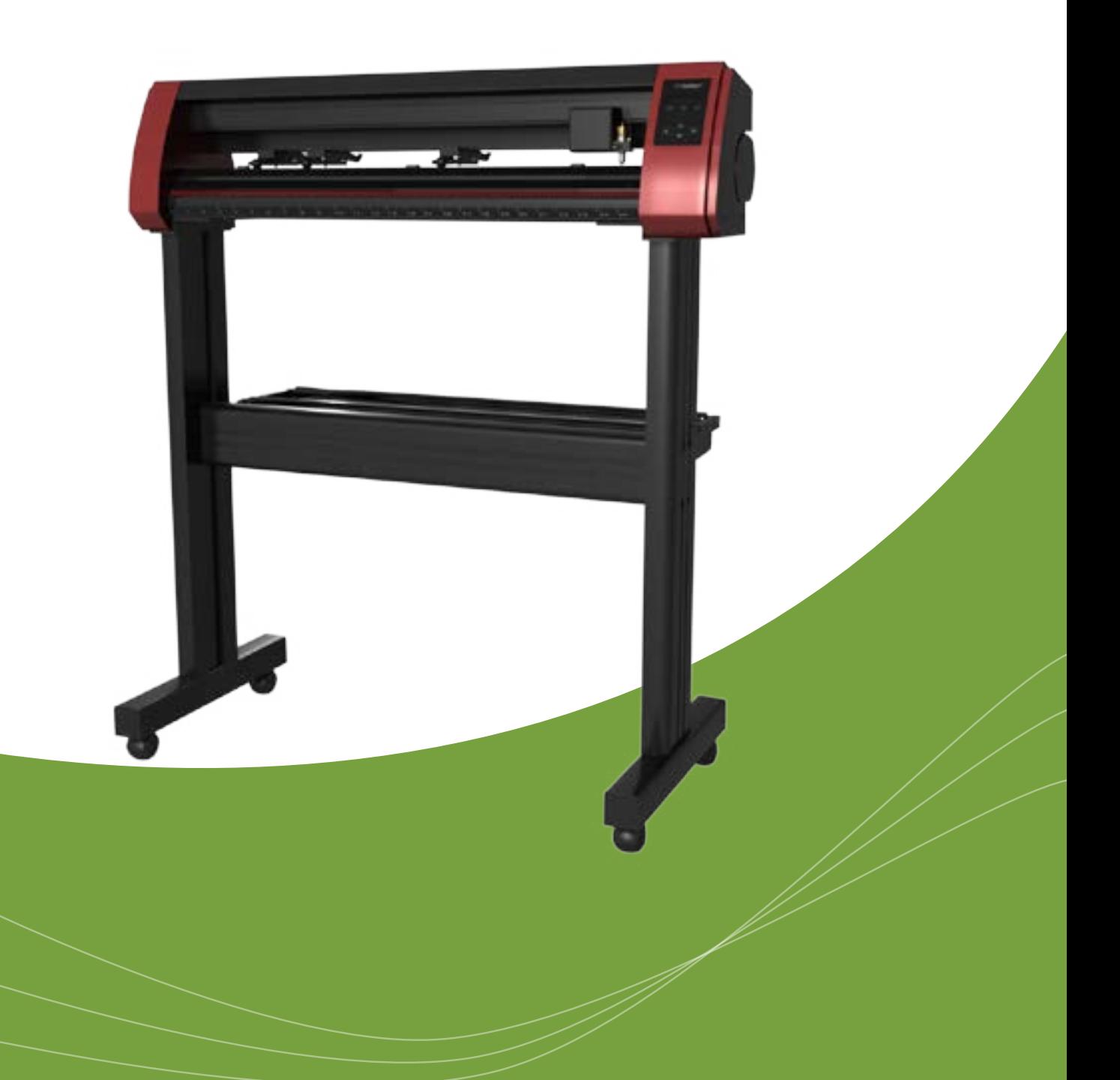

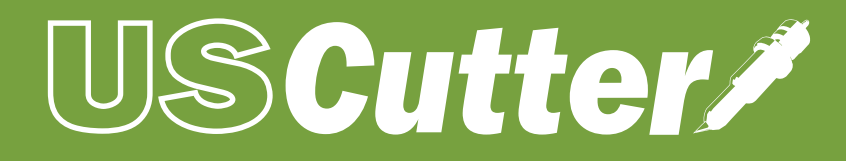

www.uscutter.com

**Scutter/** 

425.481.3555

GET EVERYTHING FOR YOUR VINYL CUTTING NEEDS

Getting to know your vinyl cutter Connecting to a computer Setting up media Making your first test cut **Control Panel** Troubleshooting **Maintenance** Blade set up Contour cutting

Where to use and store your vinylcutter

**Intro** 

What's in the box

# ORACAL 651

This device uses sharp blades to cut vinyl. Take care not to touch the blades or gears during operation! Make sure this device is not connected to power during assembly, service, and maintenance. Also beware

## Take Your Craft Cutting to the NEXT LEVEL

Thank you for purchasing the LaserPoint II vinyl cutter. Please read this manual completely and keep it in a safe place for further reference.

For Accessories, Supplies, and replacement parts please visit our website at www.uscutter.com

 Go to USCutter.com and search keyword: "Siser starter bundle" bundle for pricing.

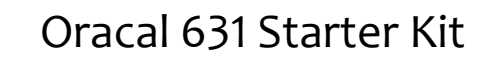

- 
- of static build- up. We recommend using mats and anti-static vinyl systems.
- Vinyl cutting is not recommended for young children.

# Please read and heed these important safety messages:

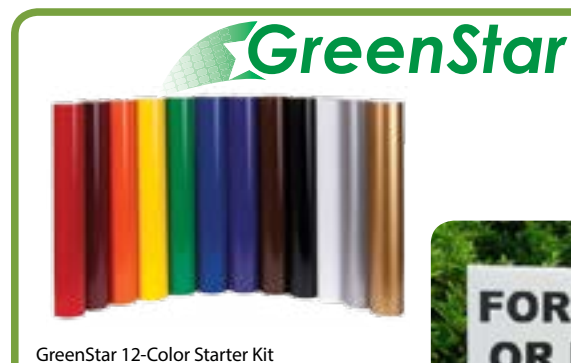

Green Star IPV vinyl is great for general purpose interior/exterior graphics of all types. An excellent vinyl to cut, weed and transfer, Green Star IPV vinyl has an outdoor lifespan of up to 5 years (3 years for metallic vinyl) and is made in USA. Includes twelve 24" x 5 yard rolls.

The Siser EasyWeed Starter Kit consists of twelve 15" by 12" sheets of Siser EasyWeed heattransfer vinyl in the 12 most popular colors. A great way to get acquainted with this versatile product!

> Go to USCutter.com and search keyword: "etched glass kit" for pricing.

Oracal 8510 gives the professional appearance of etched glass for a fraction of the price and labor associated with sandblasting. This vinyl is meant for long-term indoor and outdoor window application to provide business names, logos and other graphics on entrance doors, street-facing windows, and corporate environments. This starter kit includes a 24" x 10 yard roll of coarse silver structure vinyl, clear high-tack application tape for accurate registration and ease of use, a squeegee, and application fluid for wet application.

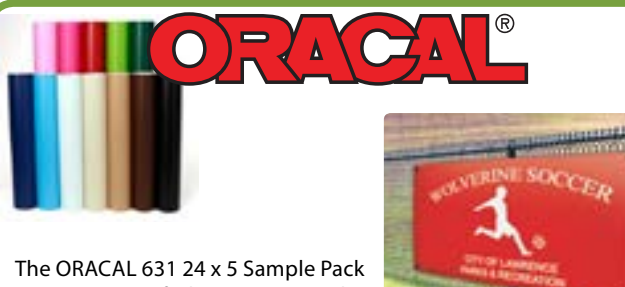

contains 12 of the most popular colors in the ORACAL 631 line. ORACAL 631 vinyl is a removable calendared vinyl that is ideal for most indoor applications. It features a lower-tack adhesive that won't damage interior walls during removal. Also has a matte surface which matches interior paint Go to USCutter.com and search keyword:

## Greenstar Outdoor Starter Pack Oracal 631 Starter Kit

# Siser Start Bundle Etched Glass Kit

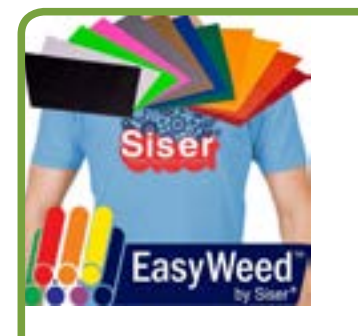

# Save big on bundles

*The fastest and most economical way to get started.*

**FOR SALE OR RENT** 

704.648.8247

SAME DAY SHIPPING Order by 4:30PM EST

Go to USCutter.com and search keyword: "Greenstar outdoor bundle" for pricing.

"Oracal 631" bundle for pricing.

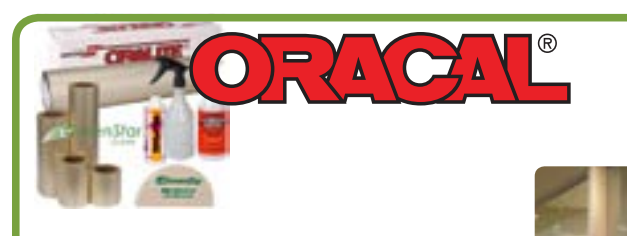

4 Assembling the stand

Cut and place vinyl like a pro

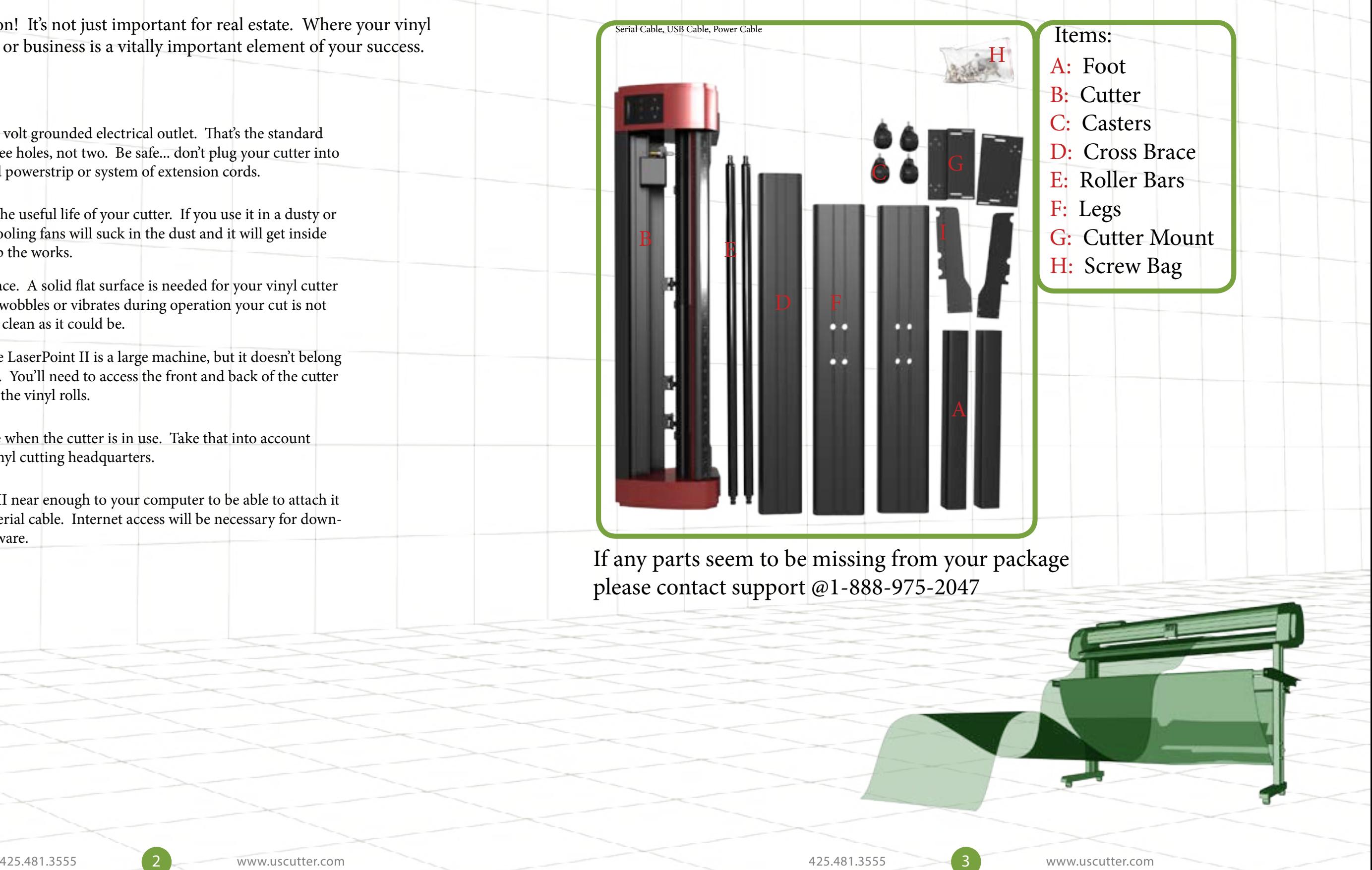

## Locations for Use and Storage What's in the box

## Where to use and store your vinyl Cutter

Location, Location, Location! It's not just important for real estate. Where your vinyl cutter "lives" in your home or business is a vitally important element of your success.

- You need access to a 110 volt grounded electrical outlet. That's the standard household kind with three holes, not two. Be safe... don't plug your cutter into an already over-crowded powerstrip or system of extension cords.
- Dust and dirt will limit the useful life of your cutter. If you use it in a dusty or dirty environment the cooling fans will suck in the dust and it will get inside the machine and gum up the works. 2
- Operate on a stable surface. A solid flat surface is needed for your vinyl cutter to do its best work. If it wobbles or vibrates during operation your cut is not going to be as sharp and clean as it could be. 3
- Access is important. The LaserPoint II is a large machine, but it doesn't belong in the corner during use. You'll need to access the front and back of the cutter to operate it and change the vinyl rolls. 4
- There will be some noise when the cutter is in use. Take that into account when you locate your vinyl cutting headquarters. 5
- Position the LaserPoint II near enough to your computer to be able to attach it via USB cable or 9-pin serial cable. Internet access will be necessary for downloading drivers and software. 6

Before starting work, please check whether the following items are all present.

### Assembling the stand

# **Before you begin:**

Read the assembly instructions from beginning to end. Give yourself plenty of time. Gather the tools you'll need that aren't inluded in the box:

- 1. A Phillips head screwdriver.
- 2. Pliers, or a crescent wrench.

## Here's how to assemble the stand:

# Step 1.

Attach the feet (A) to the legs (F).

This is the foot:

This is the leg:

Attach the foot to the leg with four #1 screws.

Notice there are way more than four holes on the foot.

Line up the foot and the leg so that the four holes in the leg that look like this line up with the four holes on the foot.

Which end of the leg do I attach the foot? They both have holes.

### Assembling the stand

Good question. See those two holes that are further toward one end of the leg? That's where your cross piece is going to attach and hold the two legs together. Attach the foot to the other end.

One side is rounded and the other has sharp corners? Which side should face out?

The rounded edge side should face out. If you look closely at the holes you will see that one side is biger than the other. The small holes will attach the cross piece and you'll screw them in through the larger hole.

Face out Face in

Attach the foot to the leg with four #1 screws using the Phillips screwdriver. Repeat with the other leg and foot making sure the rounded edge faces out and the holes for the cross piece are close to the top.

Install foot here

# Step 2.

Attach the cross piece (D) to the legs (F) with 8  $\#1$  screws (4 for each leg).

This is where making use of a chair or bench to hold the cross piece in place while you attach the first leg will come in handy.

Remember those holes about 3/4 of the way up the leg? That's where you'll attach the cross piece.

We've got the rounded edge and sharp edge situation again? Which way do I orient the crossbeam?

Now let's mount the roller brackets  $(I)$  to the legs  $(F)$ . They'll attach at the crosspiece and will create a place for the rollers to sit.

It actually doesn't matter, but the rounded edge looks a little more aesthetic, so we like to make that the front-facing side.

Here's the tricky part: You need to insert the #1 screws through both holes in the stand legs (the outside and the inside), so the screw will be recessed while you attach it to the cross piece. The leg is hollow and if your screw falls into the hole, turn the leg upside down so your screw falls out and you can try again.

Attach the mounting brackets  $(G)$  to the top of the legs  $(F)$ . This is where you will mount your LaserPointII. Almost done!!

# Step 3.

Attach the wheels (C). You won't need any screws for this because the wheels have screws already attached. Simply screw them into the bottom of the stand feet $(A)$ ., two wheels for each foot.  $\mathsf{C}$  $\mathbf{C}$   $\mathbf{A}$ 

NOTE: If your roller brackets arrived in four pieces instead of two, simply attach the black plastic roller guides to the metal brackets with those extra six screws (the smallest ones).

Mount the LaserPointIICutter  $(B)$  to the mounting brackets  $(G)$  on the stand. Lift the LaserPointII onto the brackets so that the plastic end pieces rest on the lower 'stairs' and then use 4 #2 screws (2 on each side) to secure the cutter to the brackets. The upper "stair" will appear to have many more slots than you will need but just use the holes that line up with the slots. B

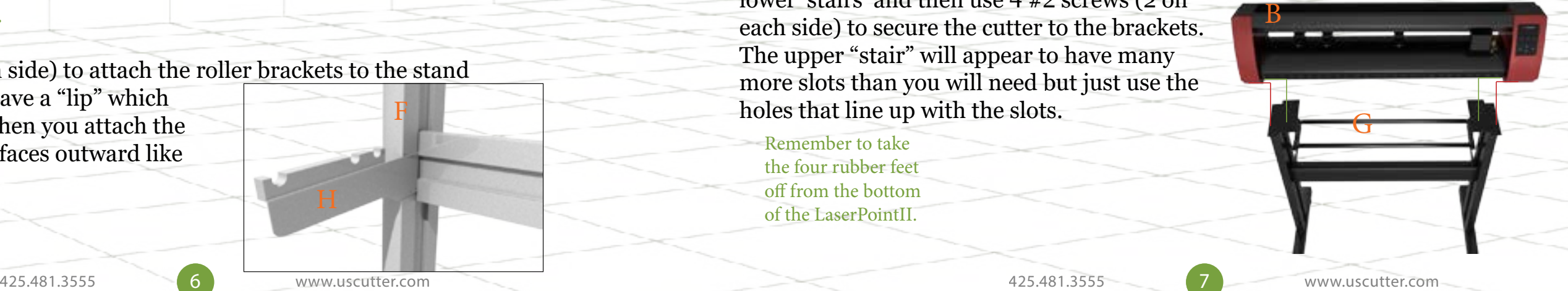

Use 4 #1 screws (2 on each side) to attach the roller brackets to the stand legs. The metal brackets have a "lip" which the roller guide sits on. When you attach the bracket, make sure the lip faces outward like this: F

# Step 4.

Use 4 #1 screws (2 on each bracket) to attach the mounting brackets to the legs. The brackets have a staircase-like shape. you will screw the lower "stair" to the standleg and will attach your Laser-PointII to the upper "stair" in a later step.

Since you're only using two screws, position them so that if you drew a line between them it could make a diagonal line.

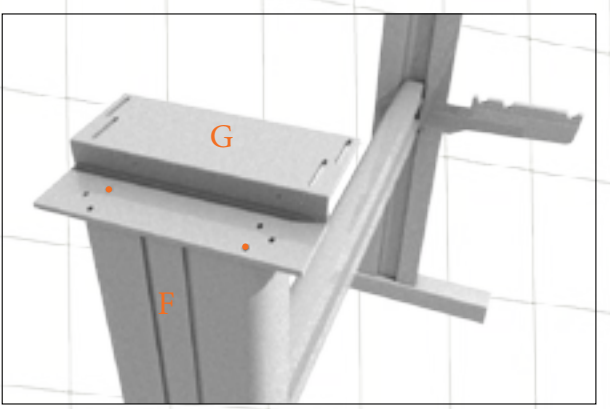

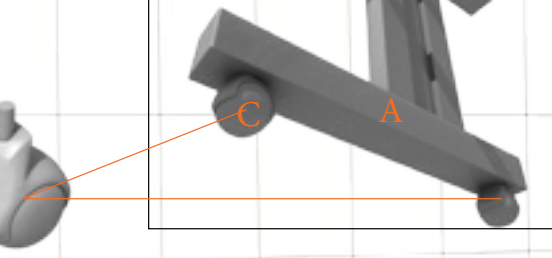

# Step 5.

Step 6.

Remember to take the four rubber feet off from the bottom of the LaserPointII.

6 7 WWW.uscutter.com 3 425.481.3555

### Assembling the stand **Assembling the stand**

D

Before you start cutting, you should familiarize yourself with the cutter along with its basic parts and functions.

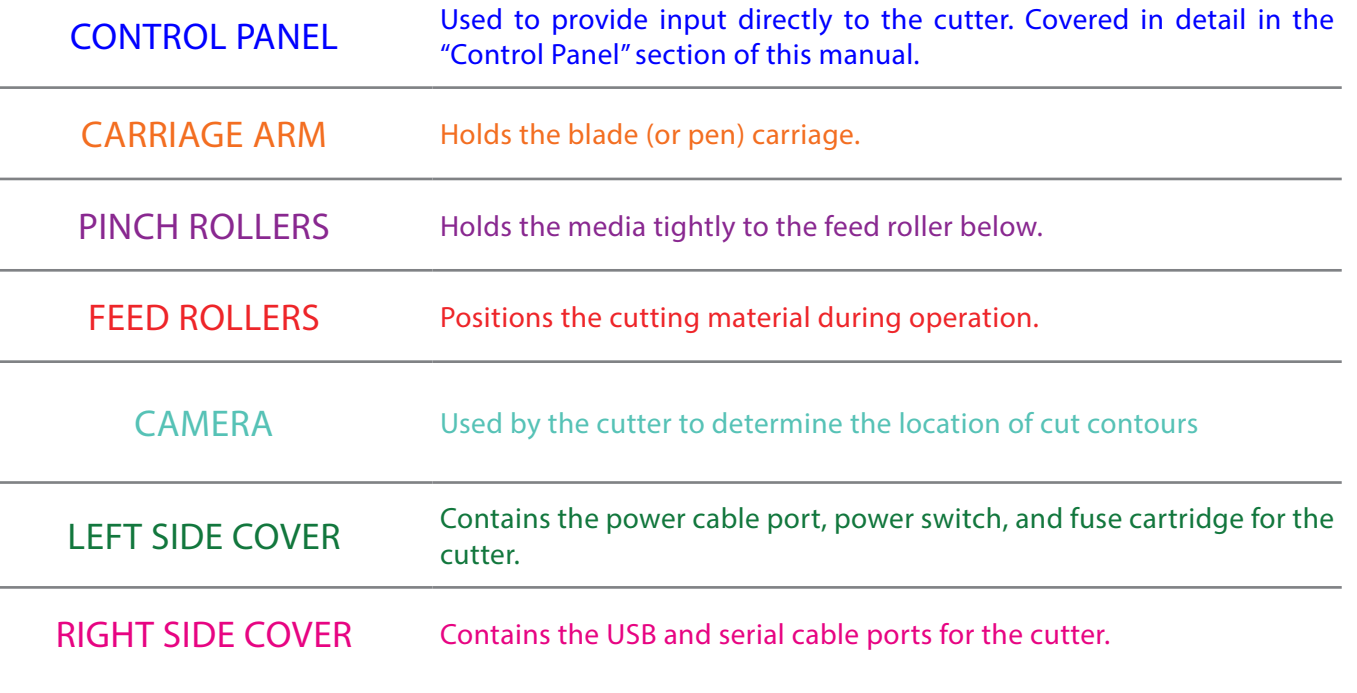

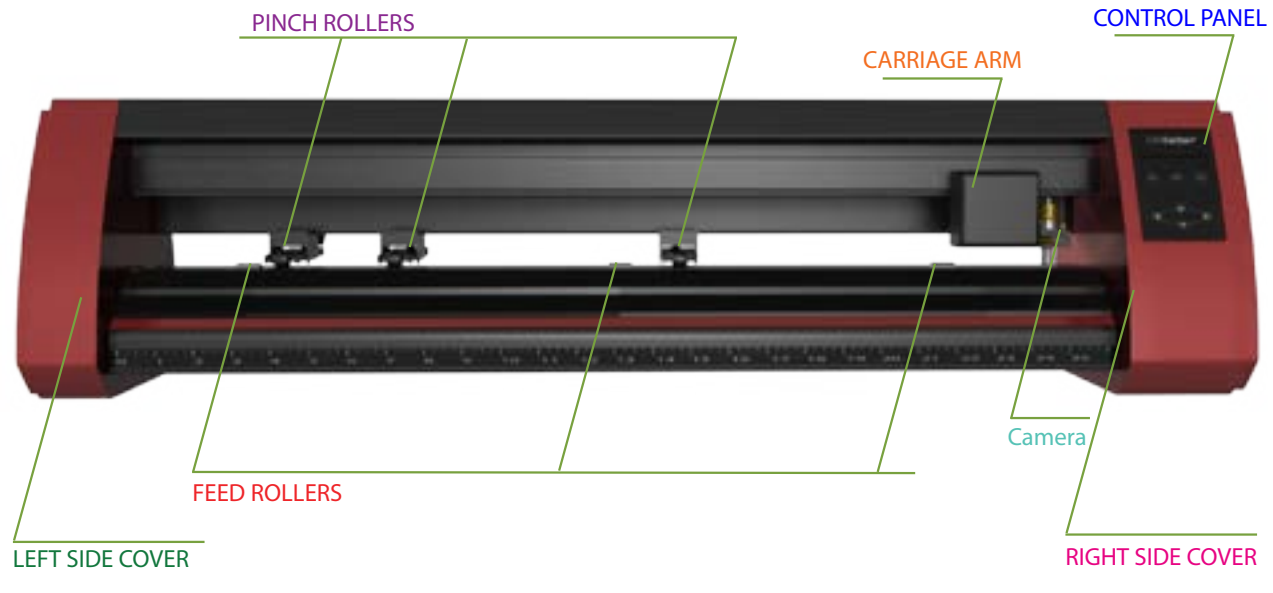

replacing carriages.

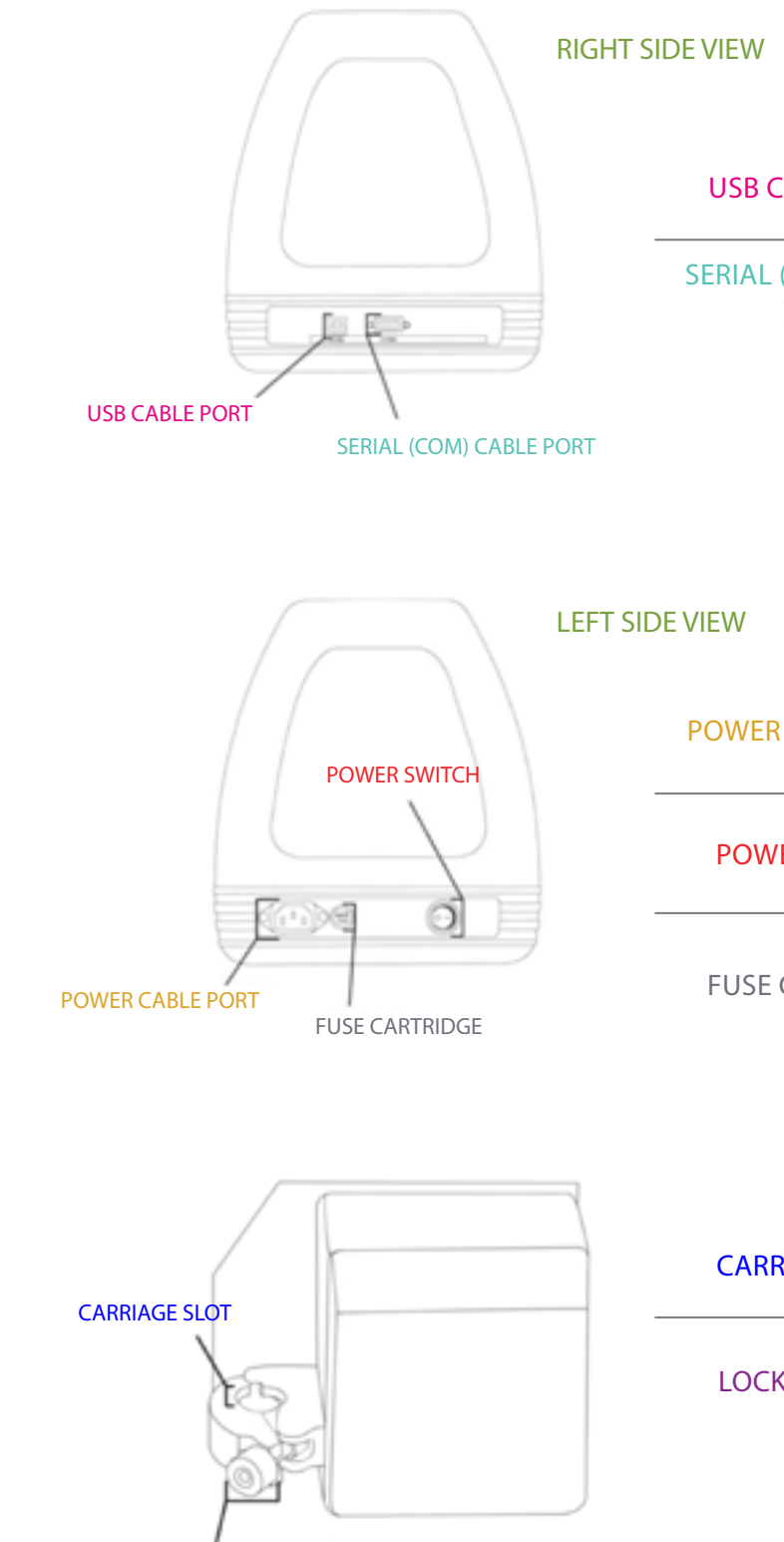

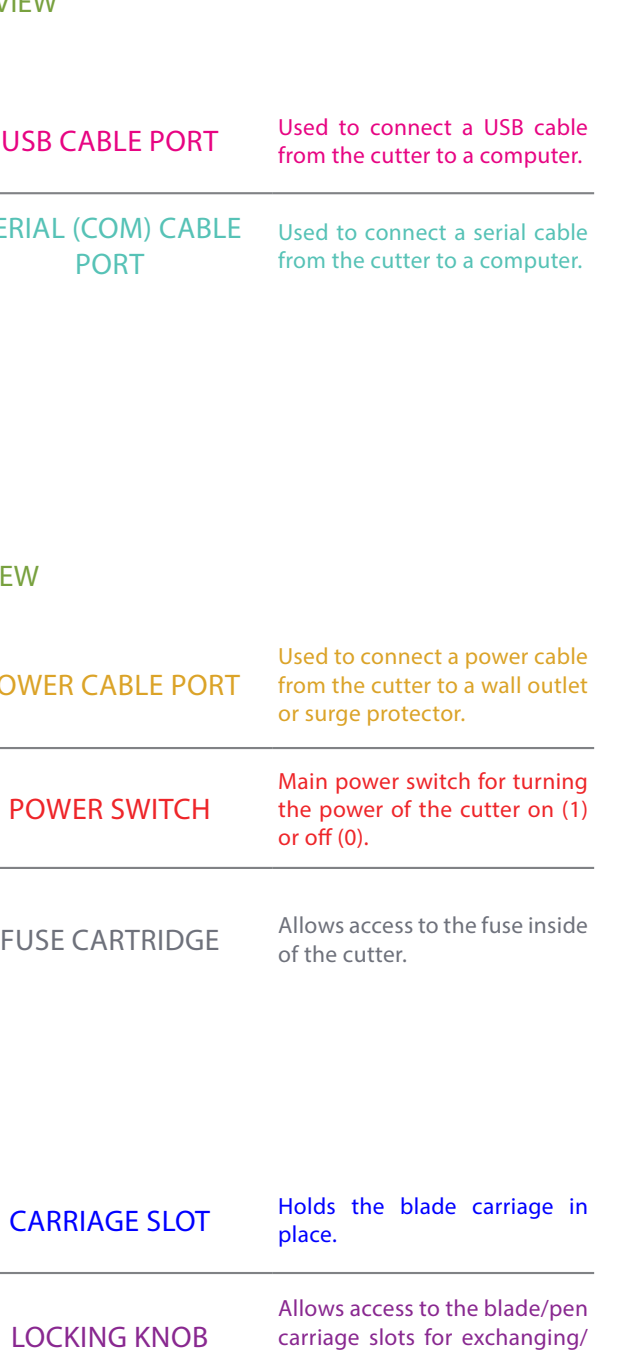

## Attach the power cord to the cutter and then plug in the unit and turn on the power.

If using the Serial Cable to connect your cutter to a computer:

### If using the USB Cable to connect your cutter to a computer:

If you are using a Serial Cable to connect your cutter to a computer then no further setup is necessary. Simply connect one end of the cable to the cutter and the other end to a computer and setup is complete. If you have more than one serial connection on your computer or you are experiencing communication issues between your cutter and computer then you may wish to verify that the correct COM port is being used in your software setup, but for most users the COM port will be COM1.

software, an easy to use software with the tools to help you take your projects from concept to a ready to cut computer image file. www.uscutter.com/download, and you will need the key code packaged with this cutter to activate the software. You may need to download drivers to support your operating system. Drivers are through the software. To access the videos, click on the SUPPORT or Viewi Cure **WE Cutter/** 

You will need to download and install drivers for the USB connection to work properly. Go to www.uscuttersupport.com/mh-support-page and select the driver that supports your Windows version.

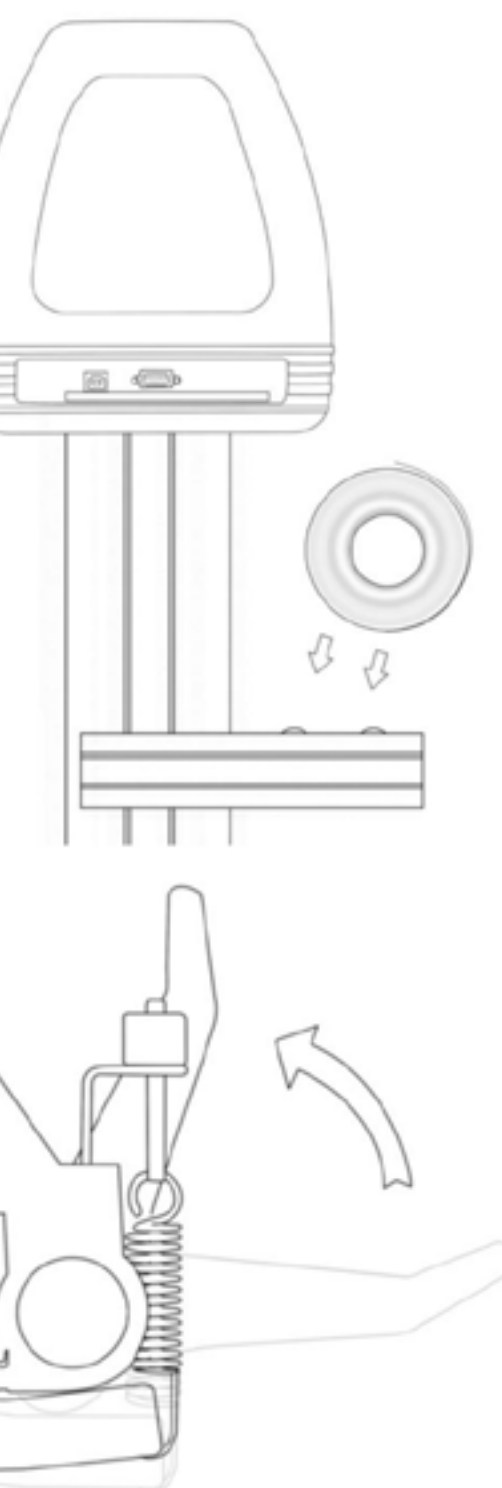

Place the roll on top of the stand rollers.

### Release the pinch rollers release levers.

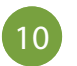

If you are going to cut from a scrap or single sheet instead of a roll, then skip the next step on placing a vinyl roll. All other steps will be the same.

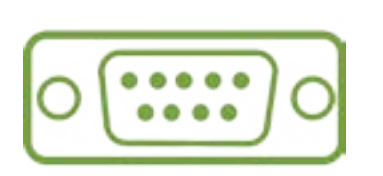

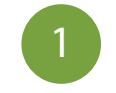

2

For heat press vinyl, please flip the roll.

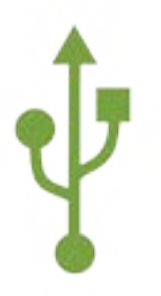

### INSTALLING VINYL MASTER SOFTWARE

Your Titan Vinyl Cutter comes bundled with VinylMaster Cut

You can download and install the VinylMaster Cut software at

available at http://support.uscutter.com

Training for VinylMaster is all done via short videos accessed

link, then HELP TOPICS.

Feed the vinyl underneath the pinch rollers (if working from a single sheet instead of a roll, the vinyl can also be feed from the front).

Leave a gap of between  $1/2$ "-1  $1/2$ " from the edge of the roller and the edge of the vinyl on both sides.

Engage the Pinch Rollers by pushing down on the Pinch Roller Release Levers.

Adjust the pinch rollers so there is one roller located on each side of the vinyl (and, on models with 3 or more rollers, one roller near the center). Avoid lowering a pinch roller

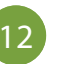

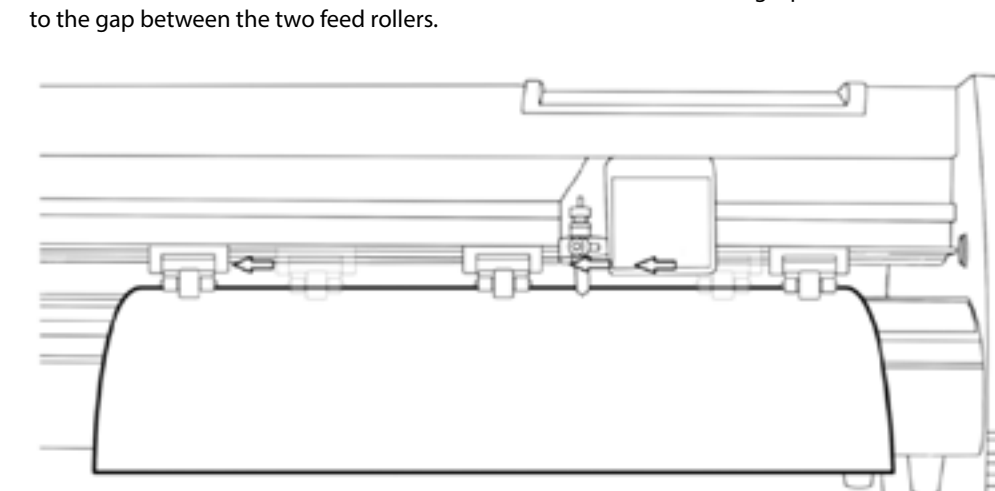

3

4

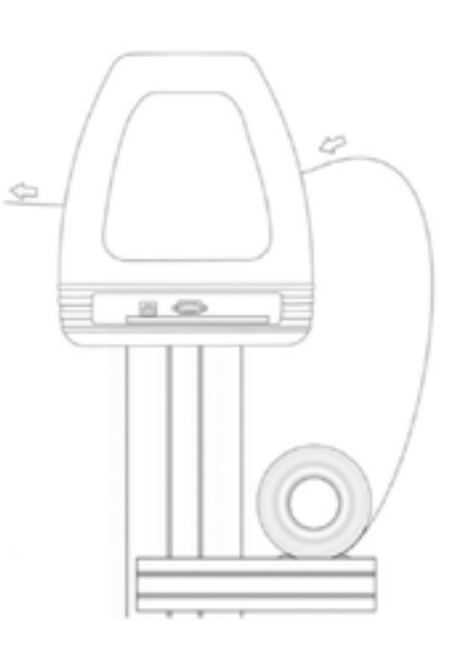

5

6

If the cutter is not already on, turn it on now.

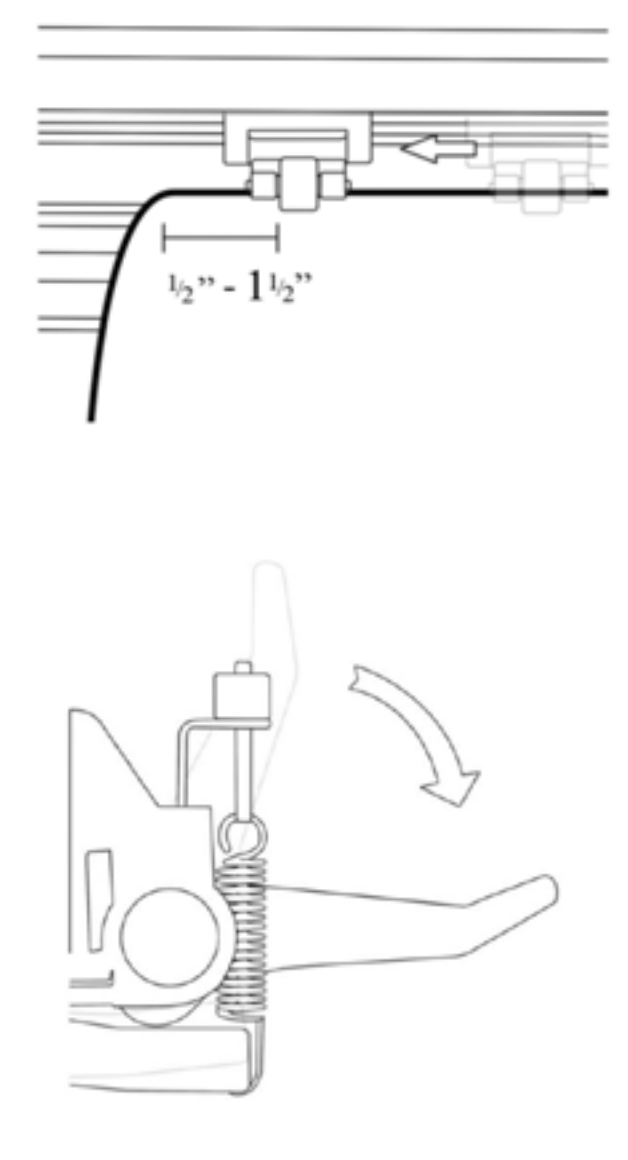

# Changing LaserPoint2 Speed and Force

To set speed and force of the LaserPoint2, make sure you are back in the "Home" screen with "Local" highlighted. Press "Enter". Use the up and down arrows to adjust the speed and the left and right arrows to adjust the cutting force. A typical cutting speed is 500mm/s, and a typical cutting force is 100.

# Home Screen

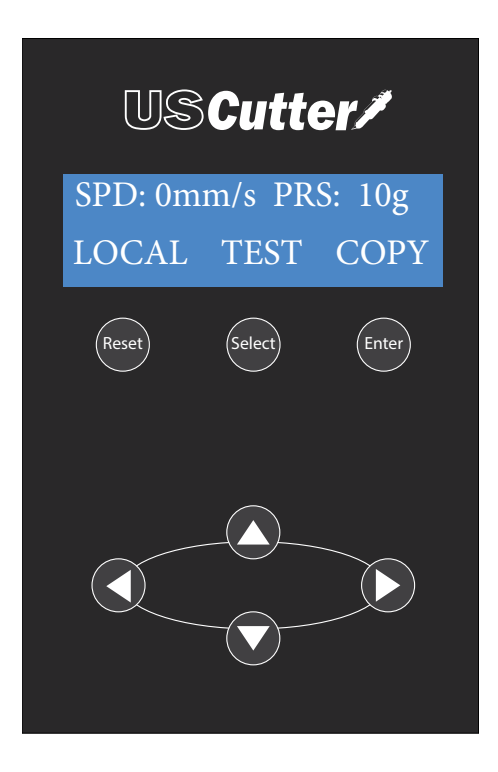

Setting the Origin for LaserPoint2

To set the Origin of where the LaserPoint2 cutter will begin cutting from press the "Enter" button on "Local" while on the Home Screen using the "Select" button to highlight it if needed. This will enter the cutter into "Jog Mode" where the left and right arrows of the control pad adjust the position of the carriage and the up and down arrows advance and retreate the media via the feed rollers. Once you have your media and carriage in position press the "Select" button, while in the Local Screen, to move the cursor to "Current" then press "Enter" and the origin is set.

# Local Screen

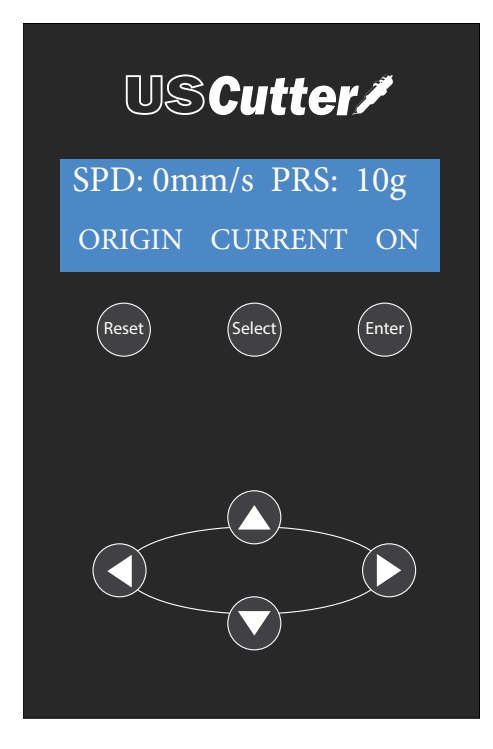

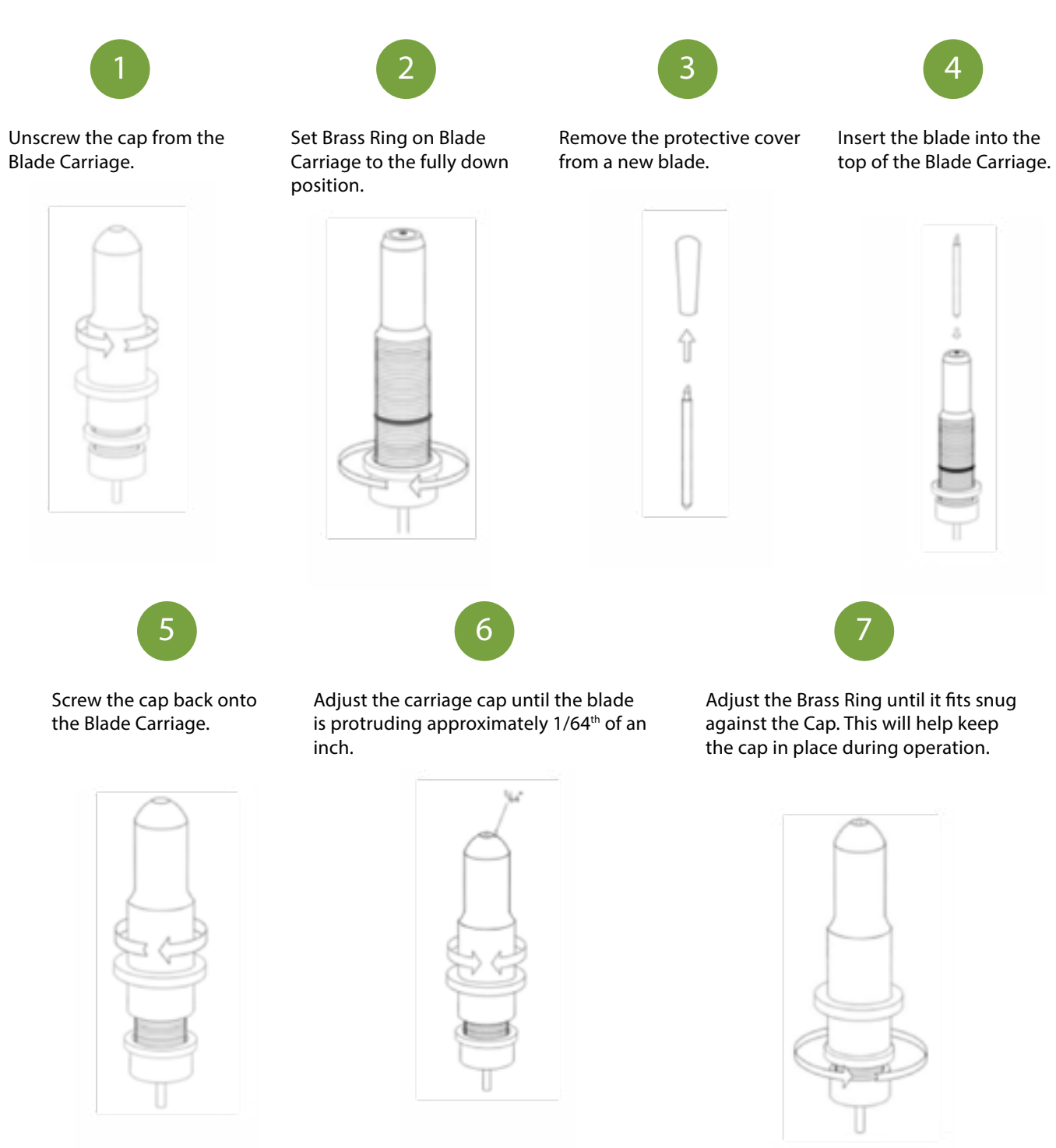

Blades should be replaced every 6 months. Your blade may need to be replaced more often if you are cutting thicker material such as flock, glitter, or reflectives.

2 3 4

Load the blade so that the length of the blade shown is not longer than the media is thick. 1<br>6 .<br>م

LOAD MATERIAL

Most vinyl products are loaded from over the top.

# CUT SPEED

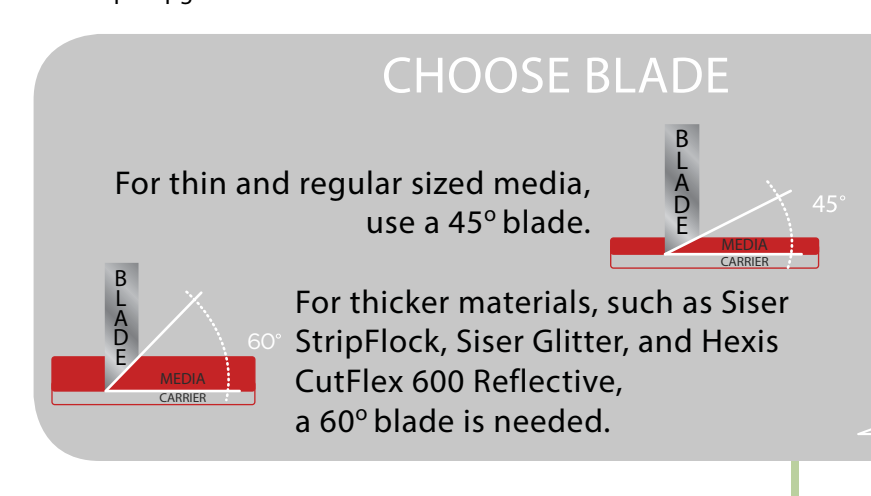

This setting determines how fast the design is cut out and is usually measured in centimeters per second.

small intricate designs

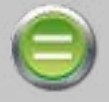

DECREASE CUT SPEED

large simpler designs

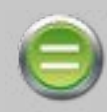

also take moment to learn a bit about how vinyl, you'll want to use your 45° blade. If to "fine tune" the machine so that it will do you received vinyl along with your cutter Assuming you're cutting standard signage package, chances are very good it's a standard triangle on the paper. ("Weeding" is the word GreenStar or Oracal signage vinyl. Now, find for removing the cut vinyl in the design.) the TEST button on the cutter control pad and Use this simple diagram to make adjustments. press it. It should cut a pattern that looks like There's a certain amount of trial and error to it

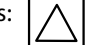

INCREASE CUT SPEED

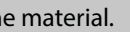

CARRIER

FORCE/PRESSURE

This setting determines how hard the blade comes down onto the material.

INCREASE FORCE

outer square won't weed blade digging too far into carrier

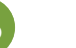

DECREASE FORCE

 $l$  surfact is  $l$  scored carrier  $l$  **PERFECT!** 

weeds easily with a light-

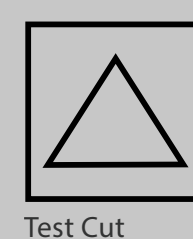

### A Basic Guide To Vinyl Cutting

Now that you've got your system fully assembled let's take a moment to test it and quality cuts on the different materials you'll be cutting. To do this we'll do a standard test cut, which when competed will a simple triangle inside of a square. Load the material roll and adjust the pinch rollers. Remember to make this: sure the top roller is placed so that there is a bottom roller (called the "grit roller") beneath it. Remember to line the material up so that it is moving straight through the feed area, and resist the temptation to run the material close to the edge of the cutter feed area or you increase the risk of a mis-feed that will wrinkle your vinyl. (See the graphic on the top of pg.

21 for an example.)

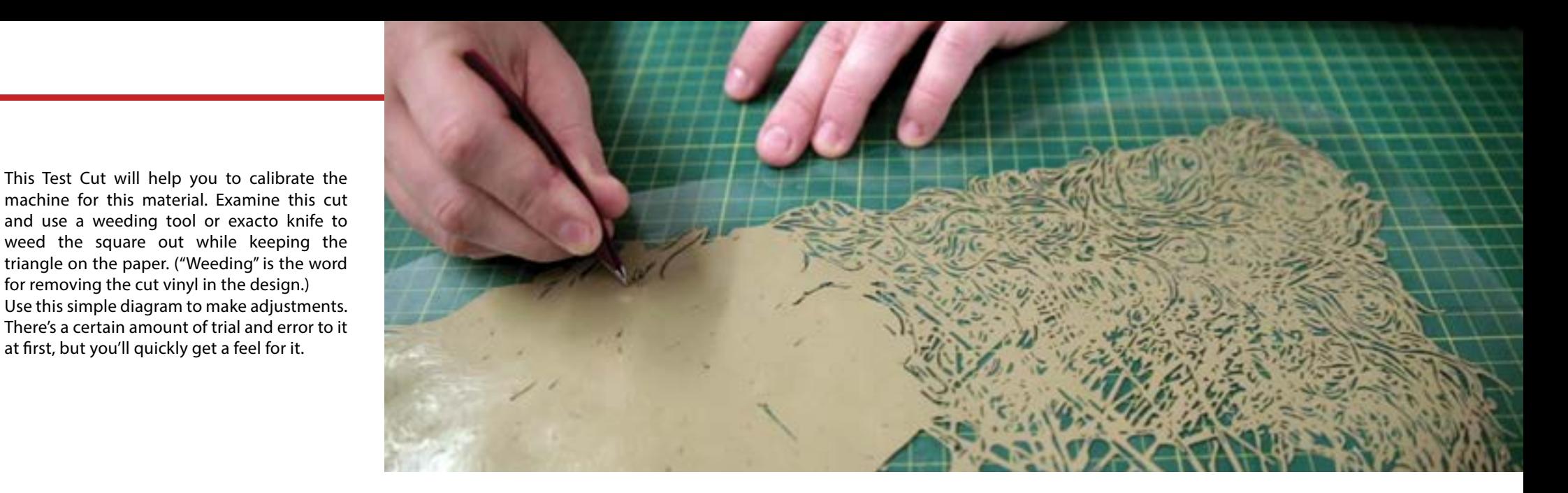

machine for this material. Examine this cut and use a weeding tool or exacto knife to weed the square out while keeping the at first, but you'll quickly get a feel for it.

1

### Laser centered on registration dot

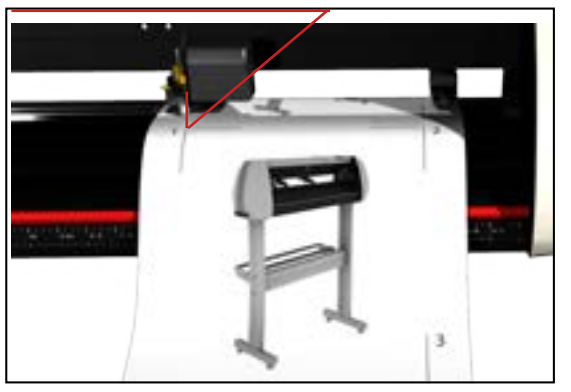

# Calibrating the laser

Press "Enter" and use the arrow buttons to place the carriage over a piece of paper. Insert plotter pen and make an impact on the paper by pressing down and twisting the pen cartridge.

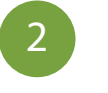

# Testing the laser offset

Turn the cutter's laser on by pressing the "Select" button to highlight the word "On" and press "Enter". The cartridge and the paper should move immediately and the laser should be exactly centered on your pen mark. This shows that the offset between the laser and the pen/ blade is properly calibrated. If your laser doesn't line up exactly with the mark, your cuts will not land in the proper lacation and you will need to adjust the offset.

Start by placing the test paper flush against the right side of the cutter and secure the pinch rollers. Hold down the "Right" arrow and ress the "Reset" button or simply turn the power off and then back on. If you are successful you should see the word "OK" on the start up screen. If you do not see the word "OK" repeat resetting the machine until you do. Next, make a new impact mark with the pen. Use the arrows to center the laser directly over the pen mark and press the "Enter" button. Re-test the laser offset by repeating step 2. Once you have finished calibrating your laser it's time to print your image.

Load your image into the "Sure-Cuts\_Allot" software. Make sure your art is centered and the size of the cutting mat in your software is the same size as the media you are going to be using. Double check that you have the correct printer selected by going to "File", and select "Print". Select your printer and make sure you have checked the box that says "Print Registration Marks". Press "OK" to send the job to your printer. You should now have your printed image with three numbered registration marks at the corners. Now back to your cutter for the final step.

Load your image with the registration mark number "1" in the upper-left hand corner. Now set the position of the pen/blade infront of, and to the right of your printed image. Specifically infront of the registration mark. This insures the cutter has enough room to find all the registration marks located on the media. To set the position, press "Enter" with "Local" highlighted and use the "Arrow" keys to position the carriage. When the pen is in it's proper place press "Select" to highlight the word "On", and press "Enter". Now use the "Select" button to highlight the word "Current" and press "Enter". The laser will now be on and the cutter is ready. In the Sure-Cuts-Allot software, click on the scissors icon to open your cut settings window. Click on "Print and Cut" option and click the "Next" tab twice. The cutter will move from it's current position to registration mark number "1". Don't be alarmed if it stops short. Using the keys on your computer's keyboard, center the laser over the dot in the registration mark, then click "Next". The cutter will move towards registration mark number "2". Again, center the laser over the dot using your computer's keyboard and click "Next". Repeat this process for registration mark number "3". Click the "Cut" button and the cutter will briefly return to it's home position and complete the cut.

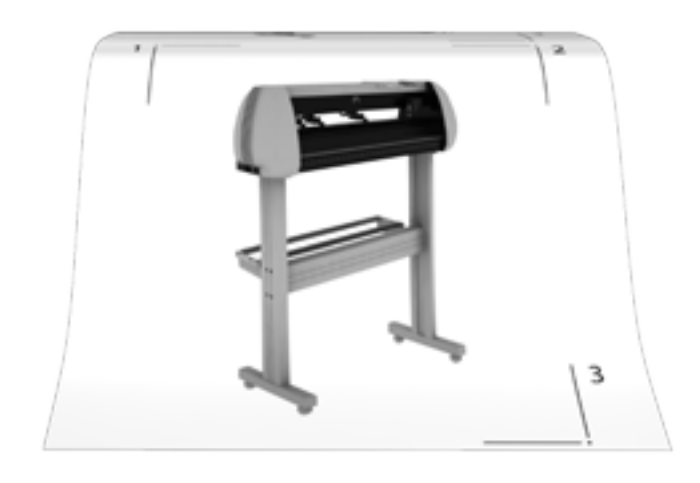

### 5 Registering prints with the cutter

### Flush on right edge

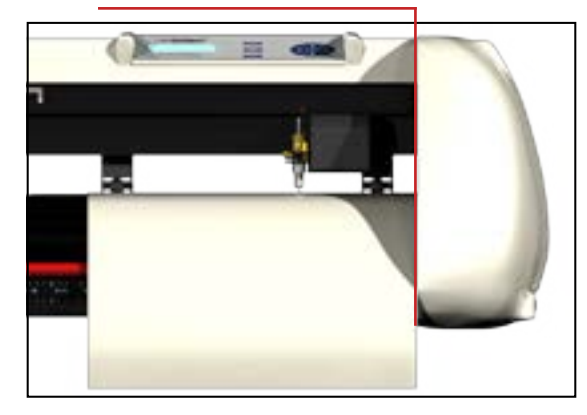

# Printing your image

Laser centered

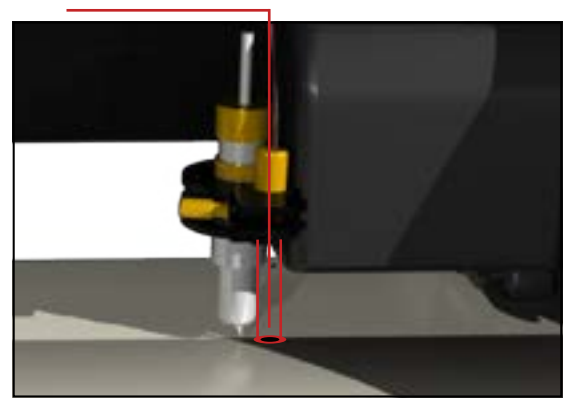

# Adjusting the offset

### Pen Mark

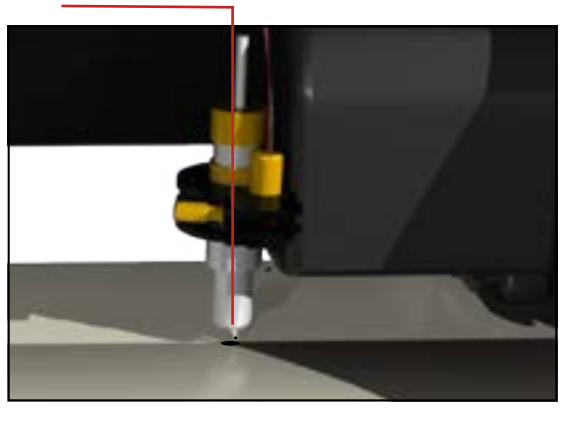

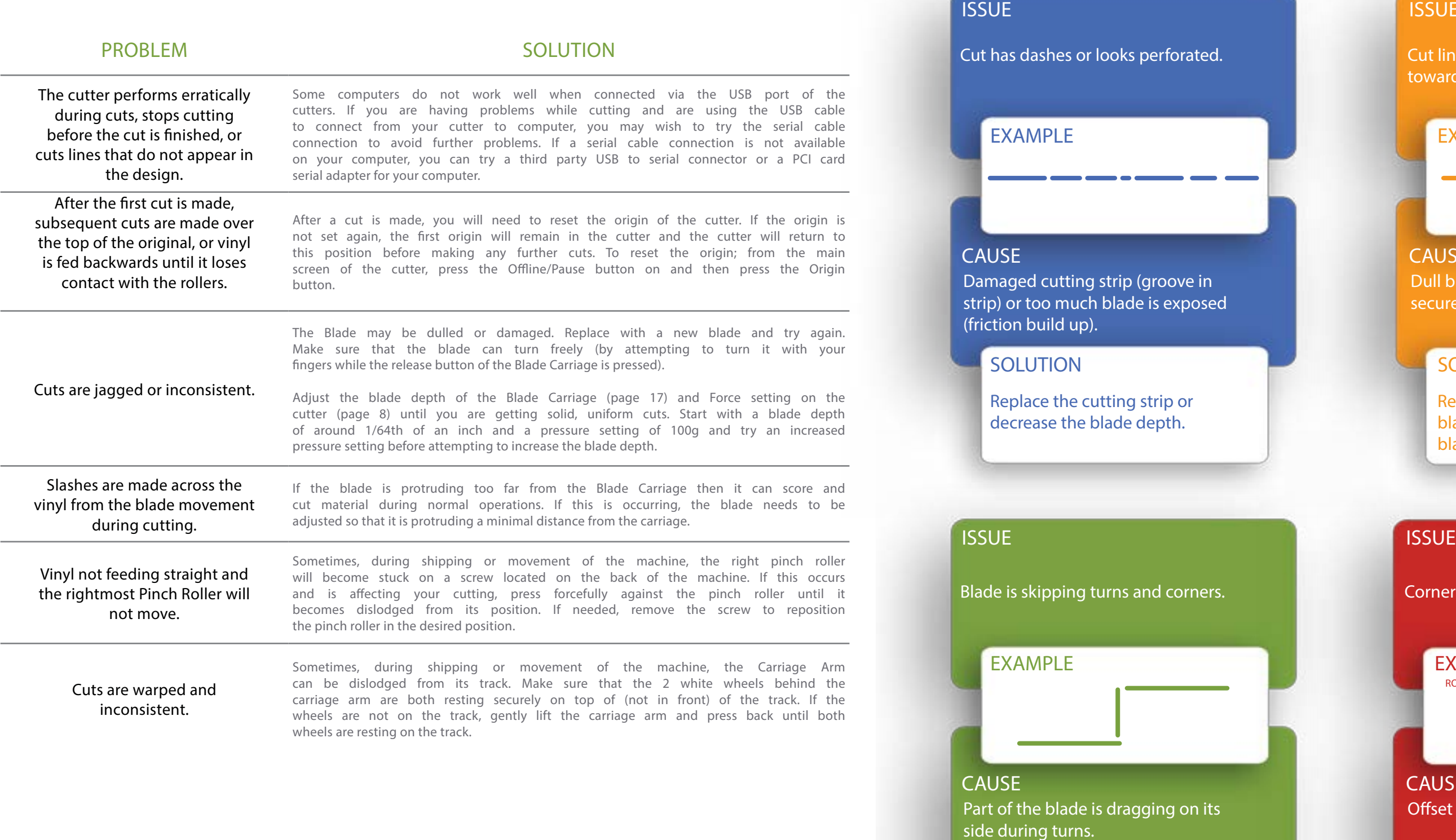

## SOLUTION

## EXAMPLE

Cut line tapers and not cutting towards the end.

CAUSE Dull blade or blade holder isn't secured properly in slot.

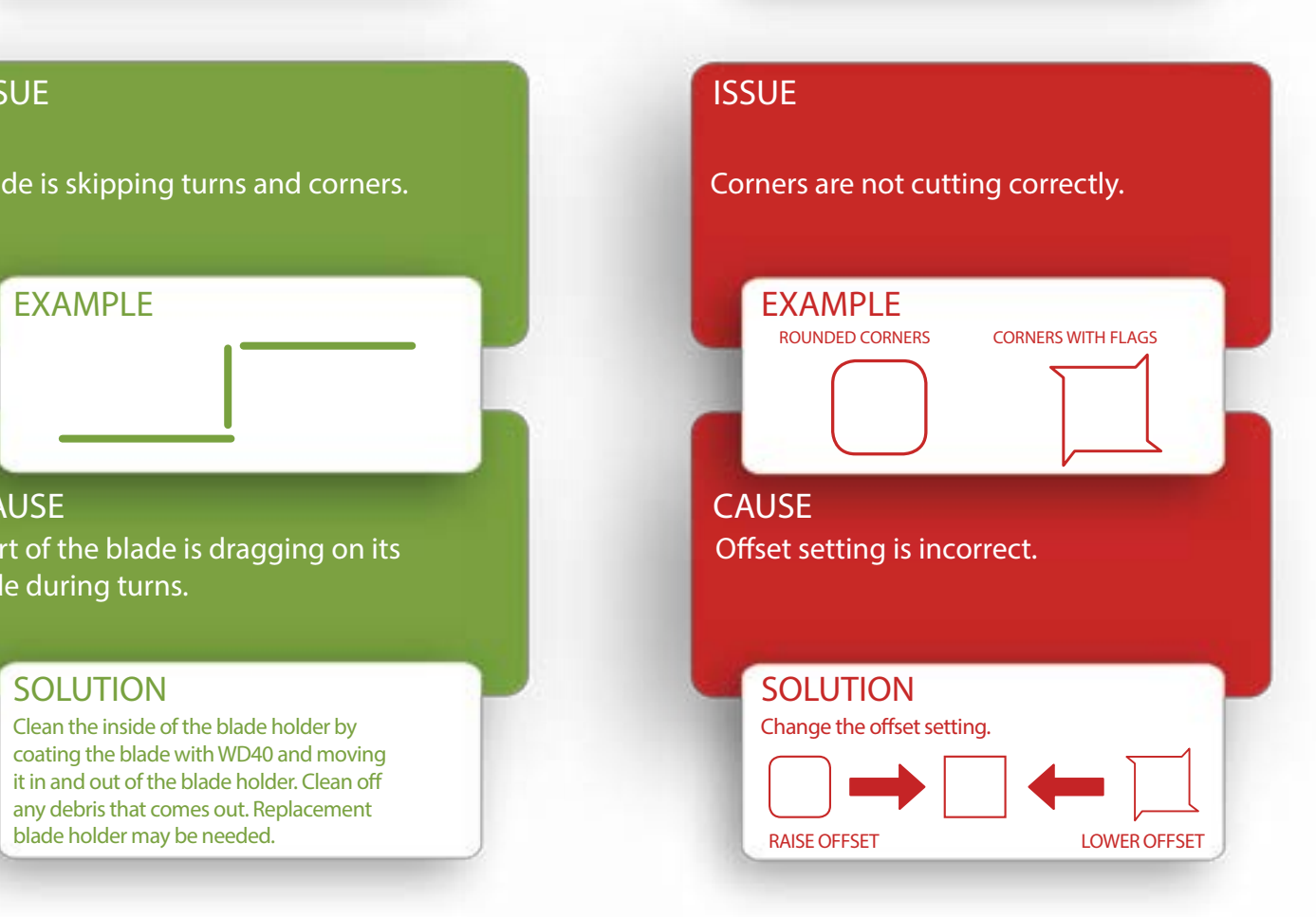

Clean the inside of the blade holder by coating the blade with WD40 and moving it in and out of the blade holder. Clean off any debris that comes out. Replacement blade holder may be needed.

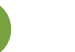

Replace blade, check the blade force, and secure the blade holder.

## Common Cutting Issues

## **ISSUE**

Cutting Strips for your vinyl cutter will need to be replaced periodically - we recommend it be done every six months if you use your vinyl cutter continuously.

You might need to change out your Cutting Strips sooner if you start experiencing an uneven depth of cut, or your material is peeling up even on slow speeds.

To replace your Cutting Strip:

- USCutter stocks replacement cutting strips. Go to USCUTTER.com and search using the keyword: Cutting Strip.
- Use a weeding tool or other pointed tool to pry up the existing strip. (For best results, start at either end of the strip.)
- Lay replacement into the channel and use a heat gun or hair dryer to heat the strip up as you squeeegee it into place.
- Use a knife to trim the ends of the strip so that it fits in the channel.

Cutting Blades wear out with use and the tips of the blades can snap just like the point of a sharp pencil. (This is particularly true of the 60 degree blade.) You should also periodically visibly inspect your blades and if you see visible chips in the edge it's best to replace the blade with a new one. (This is also a good time to wipe away any vinyl debris that has built up inside the blade holder.)

You might also consider the replacement of your blade if you develop problems weeding or otherwise experience problems with cut quality.

# Refer to the manual section on Blade

Set-up for instructions on how to install replacement blades and remember to dispose of your old blade safely by putting it in an aluminum can or other closed hard container.

### Cut & Place Vinyl Like A Pro

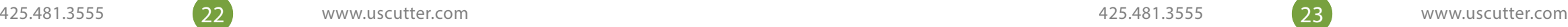

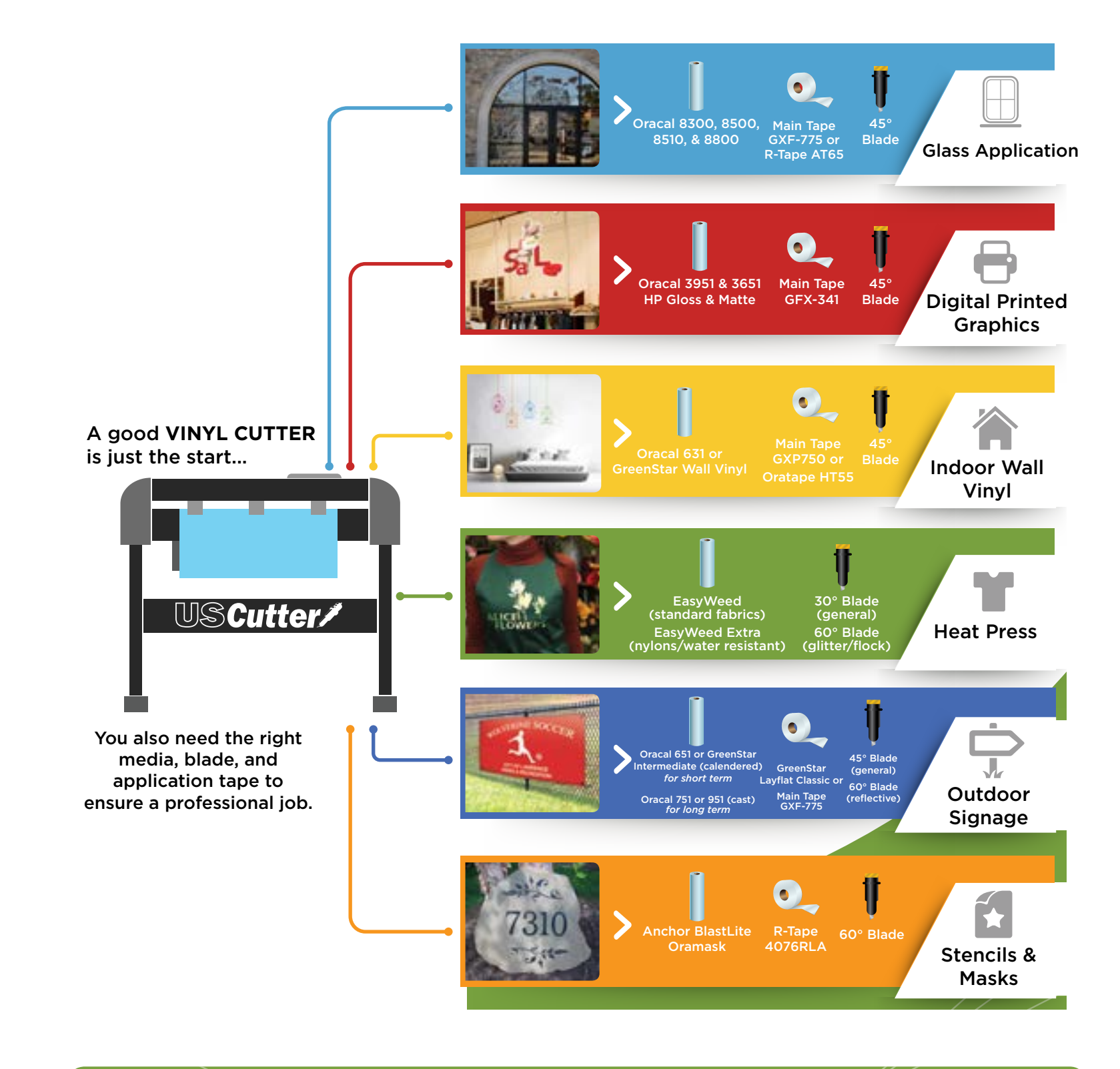

### GET EVERYTHING FOR YOUR VINYL CUTTING NEEDS **IG FOR YOUR**  $\mathsf{GET}\,\mathsf{EV}$

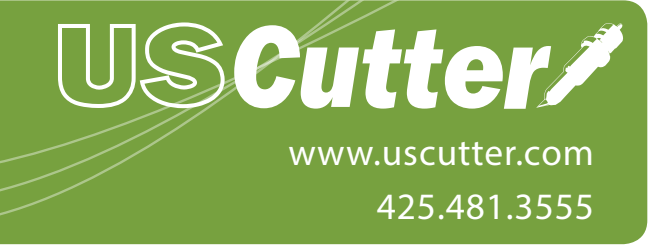

## WE RECOMMEND USAGE OF THE FOLLOWING VINYL WITH YOUR NEW Laserpoint II CUTTER:

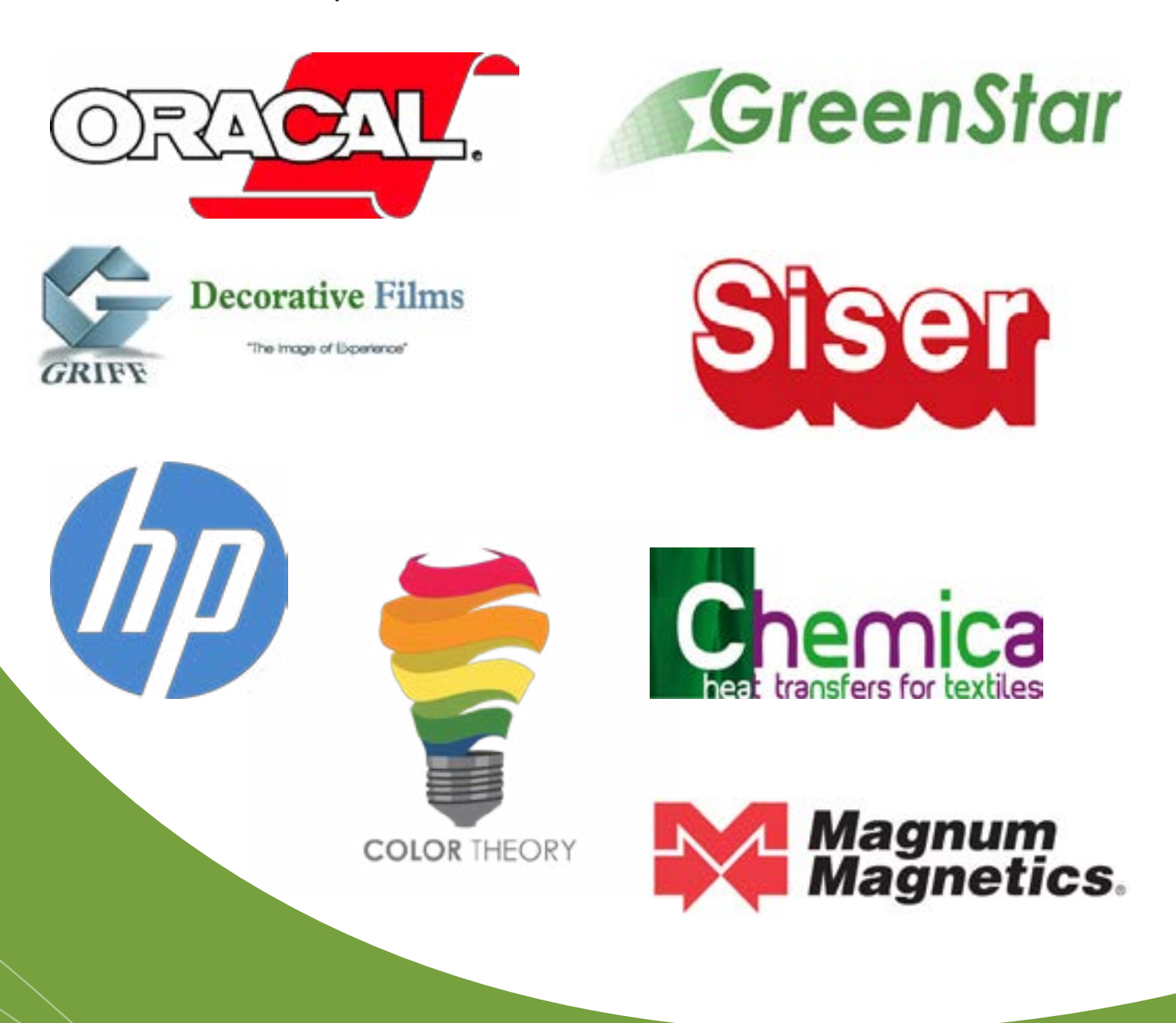

### Copyright © 2015 USCutter

All rights reserved. No part of this publication may be reproduced, distributed, or transmitted in any form or by any means, including photocopying, recording, or other electronic or mechanical methods, without the prior written permission of the publisher, except in the case of brief quotations embodied in critical reviews and certain other noncommercial uses permitted by copyright law. For permission requests,